# CONFERENCE ROOM USER MANUAL

OFFICE OF THE BUILDING: 312.603.0400

 $\bigcap$ 

O

### DISPLAYING YOUR PRESENTATION

- 1. Select **Presentation** on the left menu bar
- 2. Plug in the connection of your choice and select a **Source** in the middle of the screen to display in on the monitors and projector
- 3. Use the **Presentation Volume** options on the right-hand side of the screen to adjust the volume

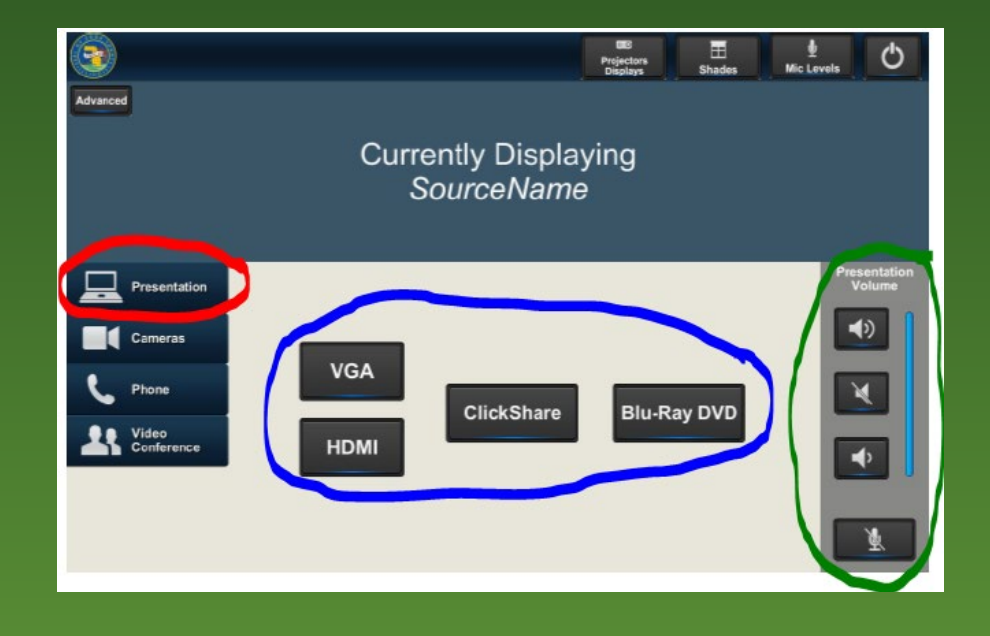

## USING THE CLICK SHARE

- 1. Connect the **Click Share** to the computer's USB port
- 2. On your computer, open the file from the USB connection (it will be under **Removable Disk**) and run **Click Share.exe**
- 3. When the Click Share is connected, the light on the Click Share will turn white
- 4. Press the button in the center of the Click Share device and your computer will be displayed on the monitors and projector

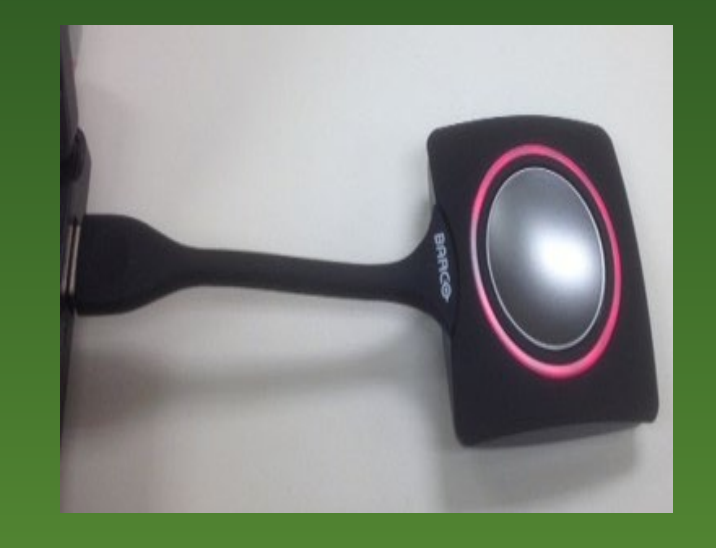

### USING THE PHONE CALL FEATURE

- 1. Select **Phone** on the left menu bar
- 2. Enter the phone number with the keypad and tap the call button to the right of the keypad
- 3. You can adjust the volume using the **Phone Volume** options on the right-hand side of the screen. You can mute the in-room microphones using the **Mute Microphone**  button in this section

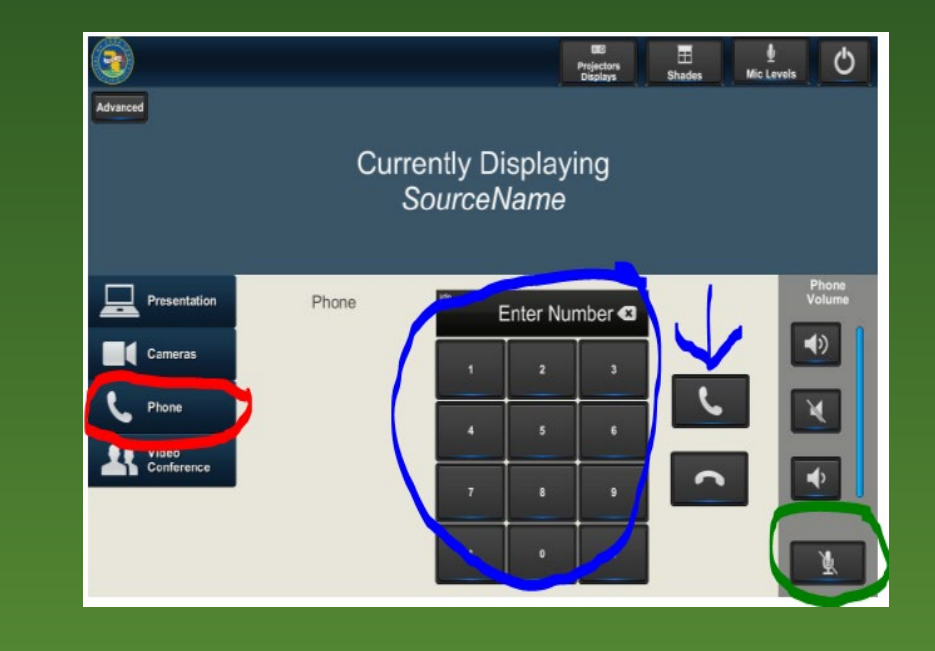

## OPERATING THE WINDOW SHADES

- 1. Select **Shades** on the top menu bar
- 2. Press the corresponding buttons to raise, lower, or stop the window shades to the desired level
- 3. Press X in the upper right-hand corner to close the shade controls

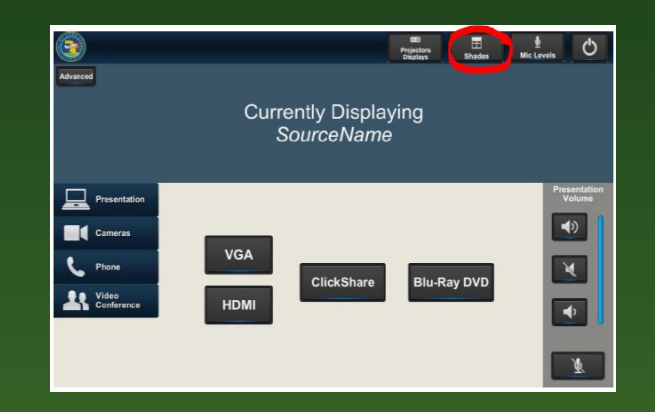

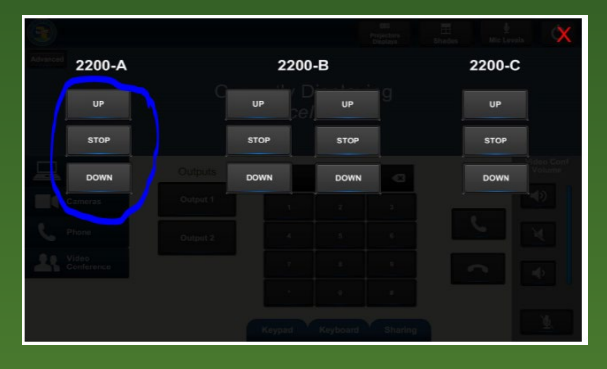

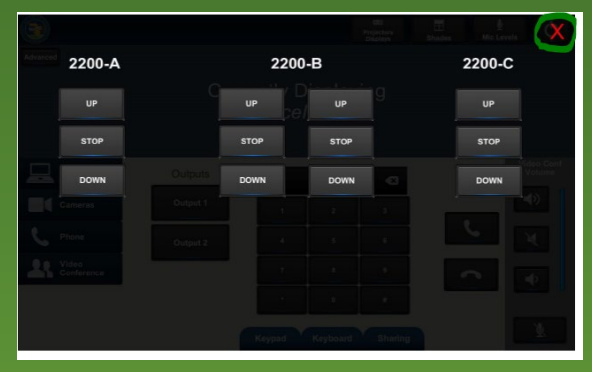

## USING THE SKYPE/WEBEX CALL FEATURE

- 1. Select **Cameras** on the left menu bar and the corresponding camera for the room you are in
- 2. Plug the USB on the lectern into your computer; the camera and microphones will be available in your Skype or Webex on your computer
- 3. Use the Arrow buttons and the Plus and Minus buttons to adjust the camera

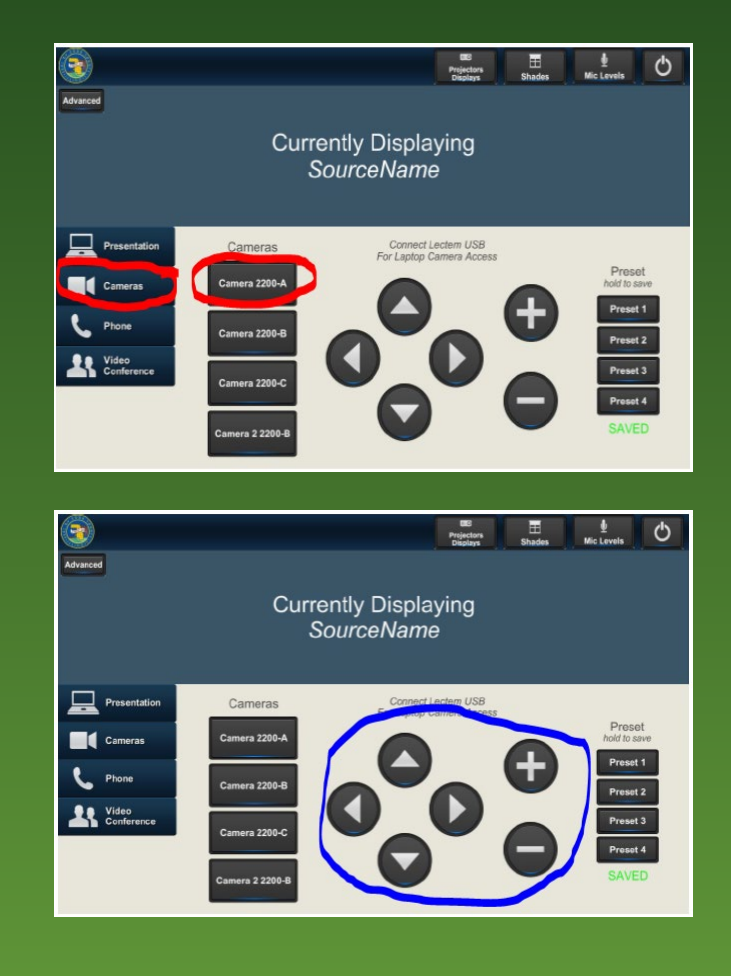

#### USING THE VIDEO CALL FEATURE AVAILABLE IN ROOM 2200-B ONLY

- 1. Select the Video Conference button on the left menu bar
- 2. Plug the USB on the lectern into your computer; the camera and microphones will be available in your Skype or Webex on your computer
- 3. Use the Arrow buttons and the Plus and Minus buttons to adjust the camera

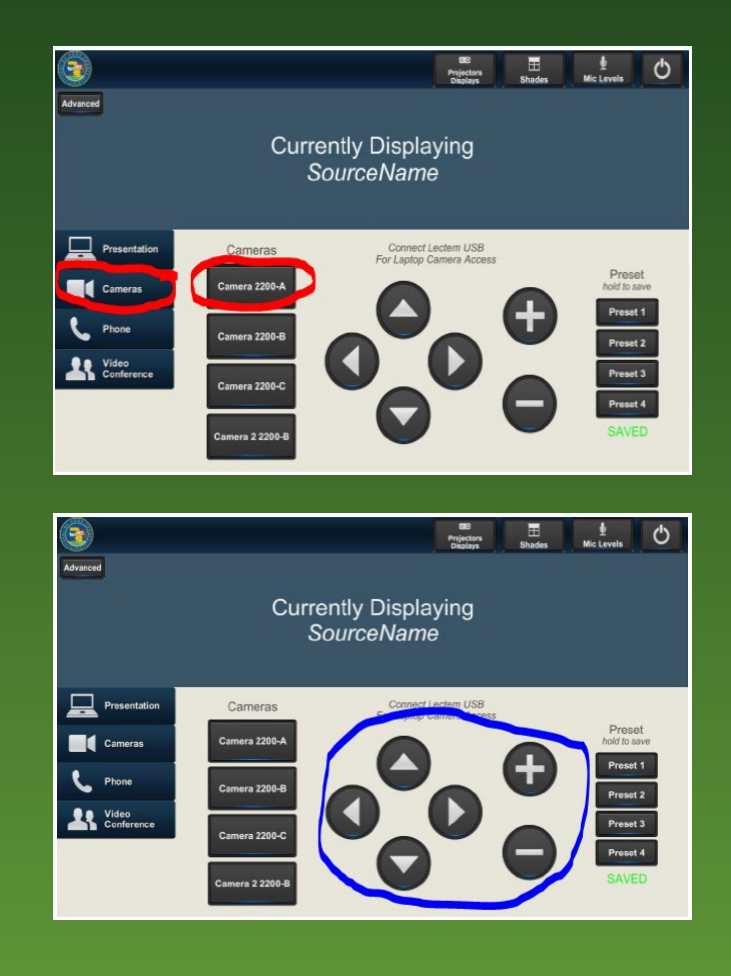